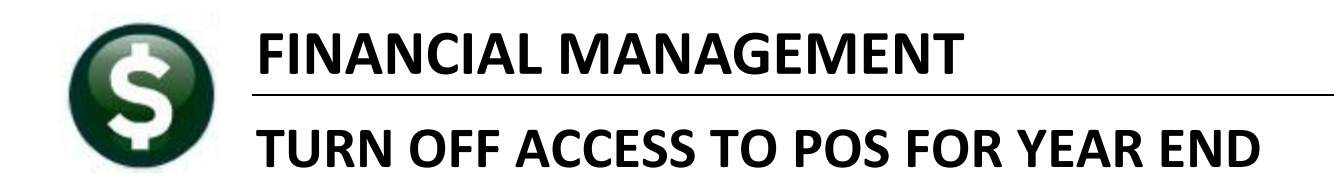

## **1. CHANGE MENU ACCESS FOR PO ENTRY/CHANGE ORDERS**

A menu item exists to allow the super user on a site to turn off access to purchase order and purchase change order entry for all users. This change may only be initiated by a user with a security level of 20 or above. Select the feature by clicking on **Purchase Orders Year End Processing Change Menu Access for PO Entry/Change Orders**.

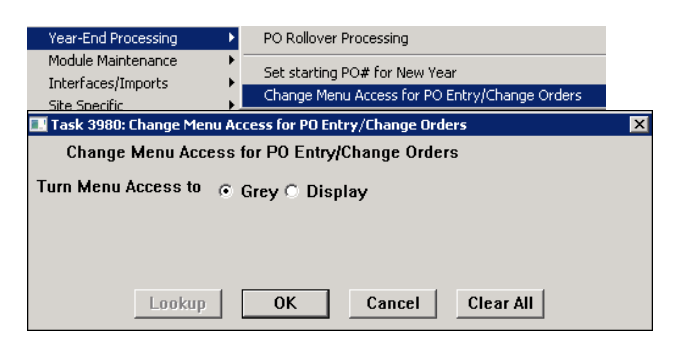

### **1.1. What Will Users See When Purchase & Change Orders are Disabled?**

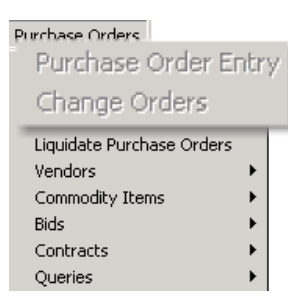

When set to "Grey", the Purchase Order Entry and Change Orders menu options will be unavailable to the users.

When the Rollover processing or testing is complete, the Menu Access may be turned back on. This may be done as frequently as necessary during the year–end processing.

In addition, ADMINS modified the lookup from the AP/PO Dashboard to check if the menus have been disabled.

### **1.2. Purchase Orders on the AP/PO Dashboard**

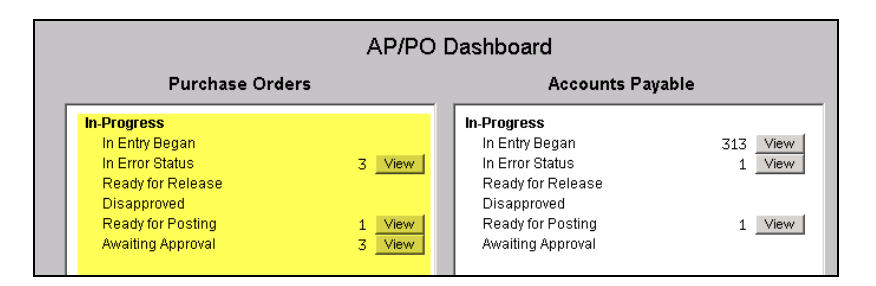

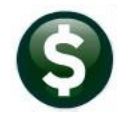

# **FINANCIAL MANAGEMENT**

**TURNING OFF ACCESS TO PURCHASE ORDERS FOR YEAR END PO–790**

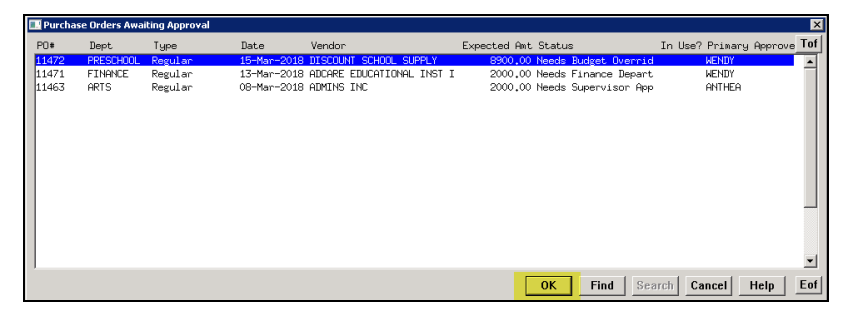

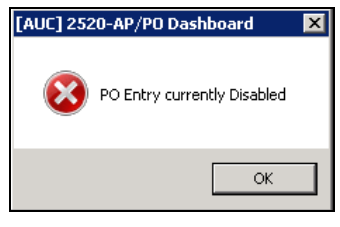

In the example, the access has been disabled to allow for PO Rollover processing.

If a user attempts to access a Purchase Order from the lookup (under the **[View]** button) on the dashboard, this message will be displayed alerting the user that PO Entry is currently disabled.

## **1.3. Purchase Change Orders on the AP/PO Dashboard**

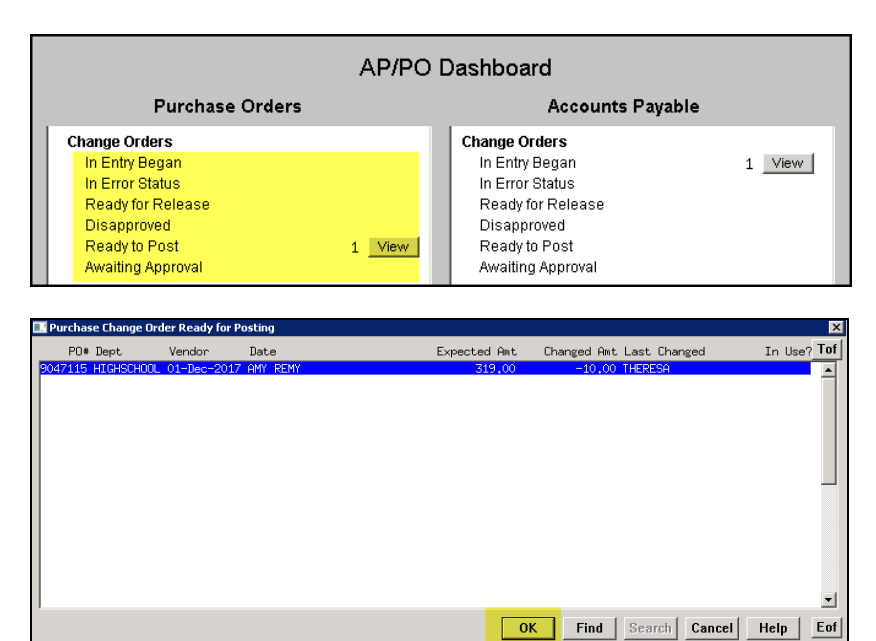

Similarly, if a user tries to select a Change Order from the lookup (under the **[View]** button) on the dashboard, this message will appear alerting the user that Change Orders are currently disabled.

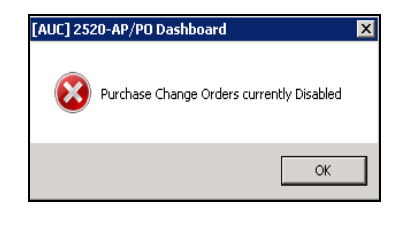

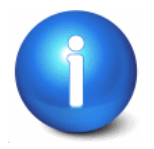

**Note: If this change is made while users are logged on to the system, they must log off of AUC and back in again for the change to be in effect. See the following pages if access needs to be fine tuned by menu groups.**

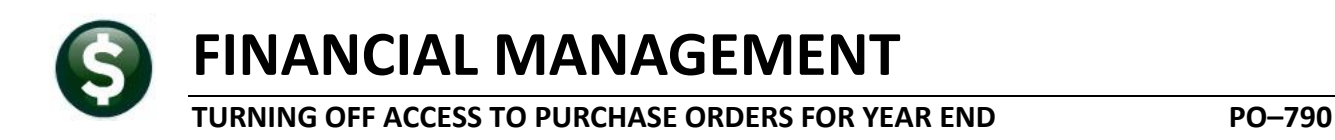

The above streamlines the following procedure that was used prior to this new feature being made available. If the super user wishes to turn off access in a more granular way, for example, for just certain menu groups, this process is still available .This process may be run only by users with System menu access.

## **2. IDENTIFY WHICH MENU GROUPS NEED TO BE CHANGED**

## **2.1. Run Users by Menu Group report**

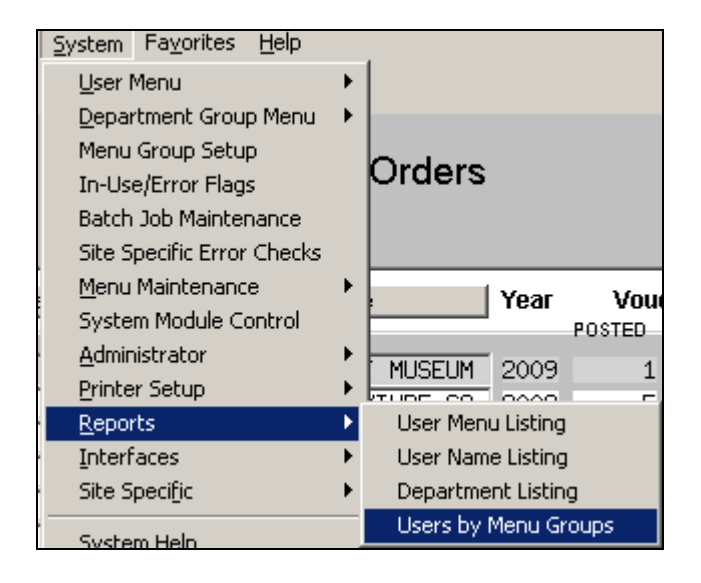

### **2.2. Review Report**

Review the report and identify if any users under each menu group require restricted access to PO Entry and PO Change Orders. Once you have identified all the menu groups that will need to be updated.

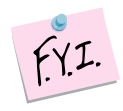

#### **IMPORTANT NOTE**

If there are both users that need restricted access and those that need to be able to perform entry, then you should split those users into 2 separate menu groups before continuing.

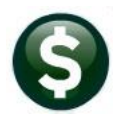

# **FINANCIAL MANAGEMENT**

## **TURNING OFF ACCESS TO PURCHASE ORDERS FOR YEAR END PO–790**

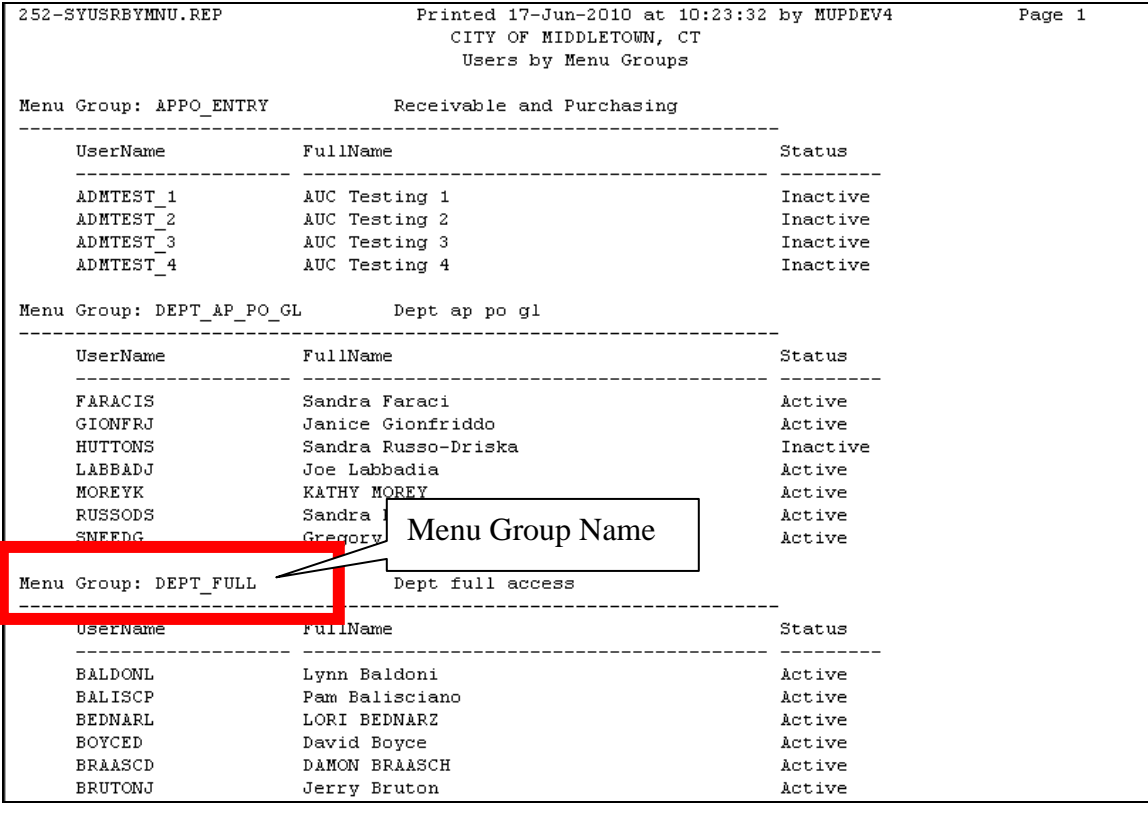

## **3. UPDATING MENUS**

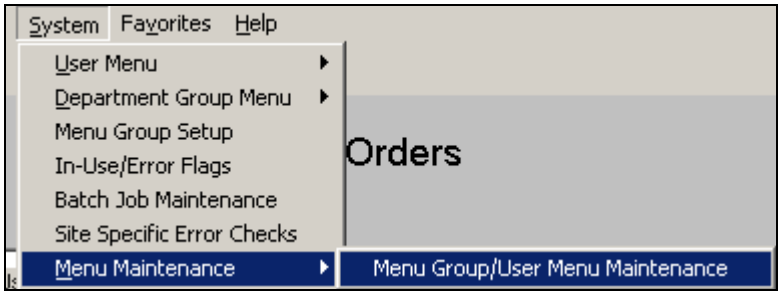

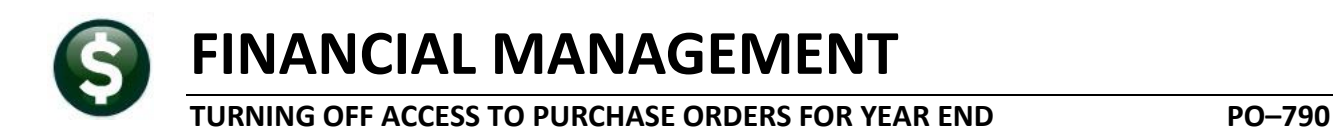

## **3.1. Type in Menu Group to Update**

Type in the name of the menu group or select it from the lookup.

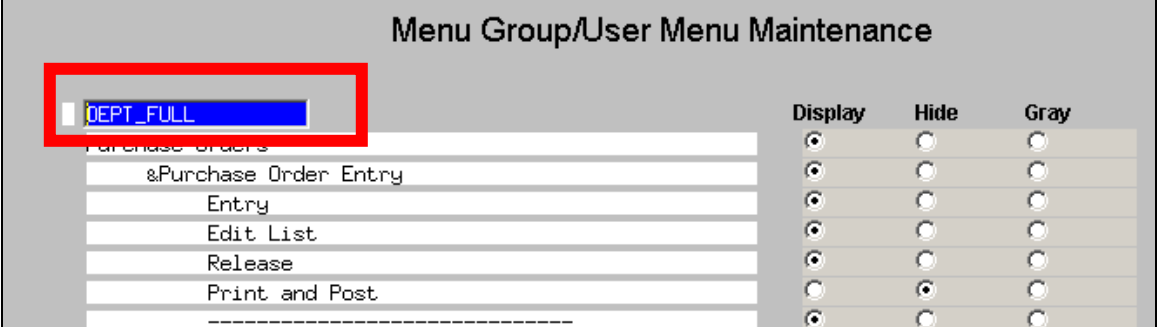

## **3.2. Click [GoTo]… button and select Purchase Orders**

Navigate quickly to the Purchase Order menus using the **[GoTo…]** button.

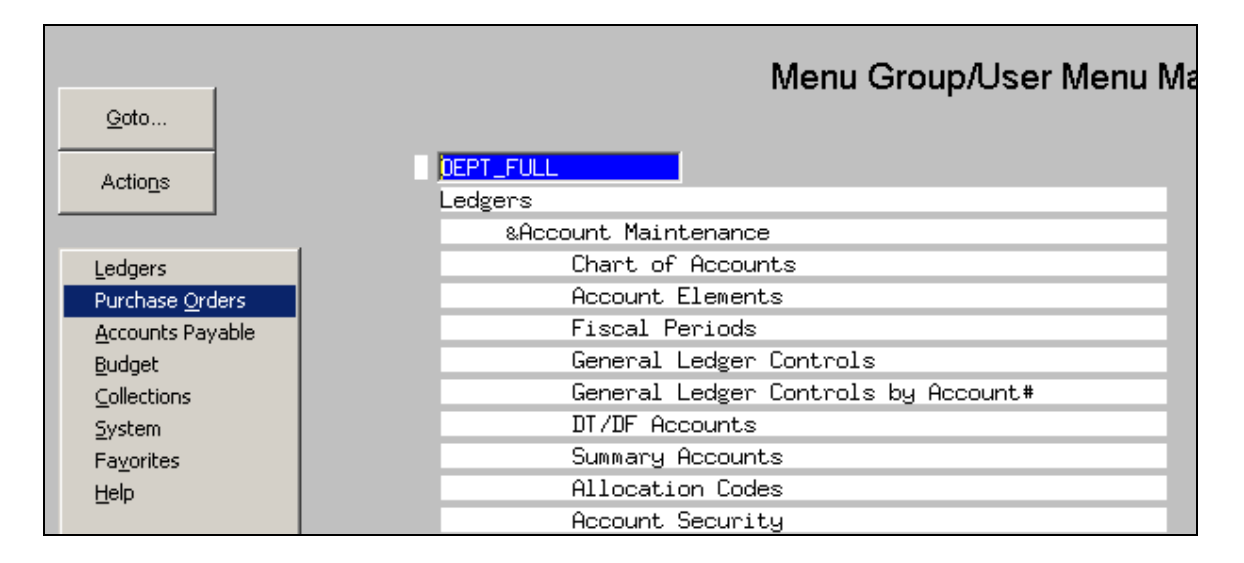

## **3.3. Select "Gray"Radio Buttons for PO Entry & Changes**

Click the Gray radio button for Purchase Order Entry and Change Orders

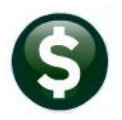

# **FINANCIAL MANAGEMENT**

### **TURNING OFF ACCESS TO PURCHASE ORDERS FOR YEAR END PO–790**

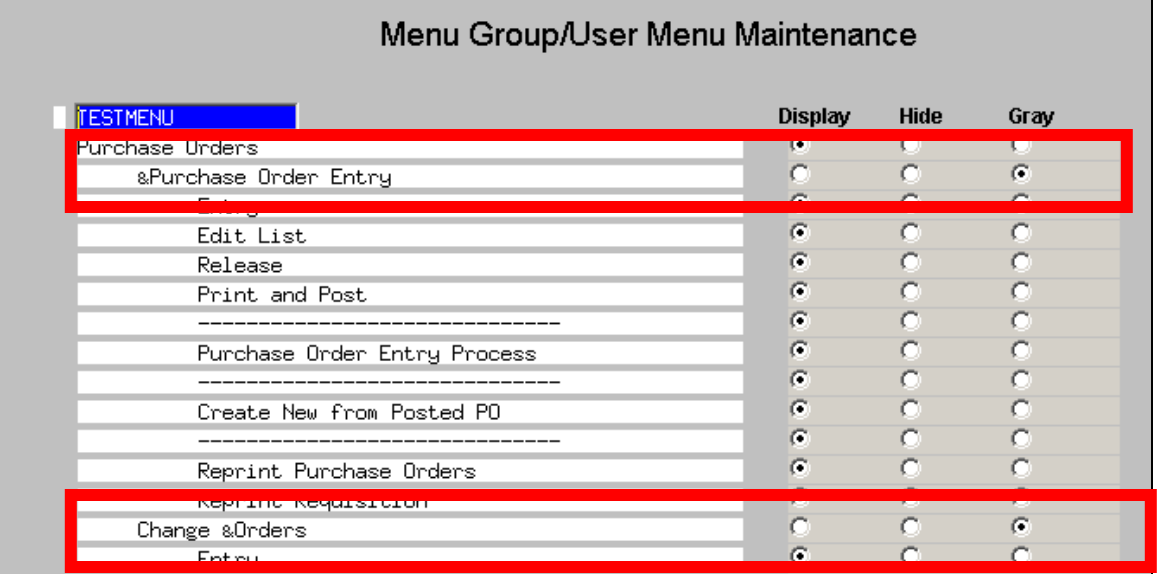

## **3.4. Message to Update All Items Under the Menu**

When the radio button on a menu level task is changed, a message box will be displayed on the screen allowing you to select how you want the menu to be updated.

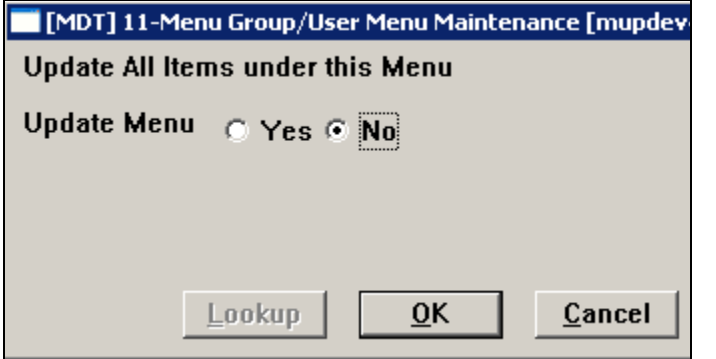

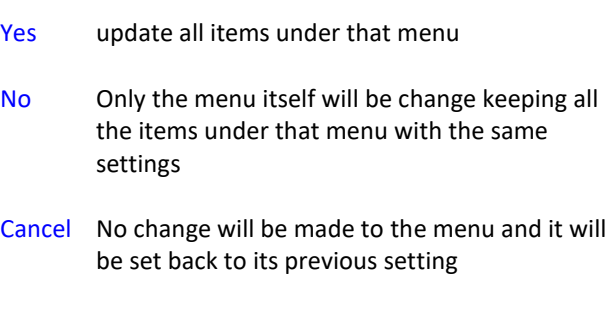

## **3.5. Keep Track of Changes**

Make note of the updated Menu Group(s) so they can be changed back when allowing access to Purchase Orders again.